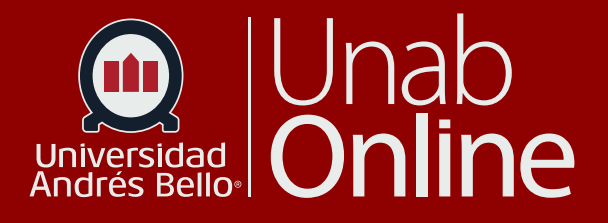

# **Importar contenidos desde CANVAS**

# DONDE TÚ VAS, TODO **CAN AS**

LA MEJOR PLATAFORMA VIRTUAL

## **Importar contenidos desde CANVAS**

El objetivo del presente tutorial es que usted consiga exportar e importar módulos de un aula virtual a otra usando la plataforma CANVAS. Esto le permitirá aprovechar los recursos que ya tienen creados, compartirlos con otros colegas que impartan el mismo curso o recursos transversales, ahorrar tiempo y esfuerzo. A continuación, encontrará procedimientos para exportar e importar contenidos de un curso y compartir un módulo.

Exportar contenidos es enviar un módulo de un aula virtual a otra persona o a usted mismo(a). Un módulo es un conjunto de actividades o recursos que forman parte de un curso. Por ejemplo, si tenemos un curso de matemáticas, podemos tener un módulo sobre álgebra, otro sobre geometría, otro sobre estadística, etc. ¿Para qué nos sirve exportar contenidos? Exportar contenidos nos sirve para reutilizar los materiales que ya hemos creado en otros cursos, para compartirlos con otros docentes o estudiantes que los necesiten, o para tener una copia de seguridad en caso de que se pierda o se dañe el original.

NOTA: Este tutorial responde a Aulas Virtuales con diseño de autor: Los cursos en esta modalidad son Online, lo que significa que pueden obtener componentes presenciales, sincrónicos y asincrónicos. Tienen un guion básico establecido institucionalmente por la VRA y UNAB Online.

#### **¿Qué son las Aulas Virtuales?**

Es una herramienta complementaria a la educación presencial. Permite enriquecer el proceso de enseñanza aprendizaje al facilitar recursos digitales, actividades de evaluación, actividades de retroalimentación y, de ser necesario, impartir docencia en situaciones excepcionales. Para cada curso presencial se crea un Aula Virtual automáticamente, con una estructura estandarizada y con información relevante previamente ingresada. Las aulas virtuales pueden ser totalmente editadas por el o la docente a cargo. Estos cursos no tienen disponible la opción de enviar las Notas en forma automática en Banner.

## Tabla de contenido

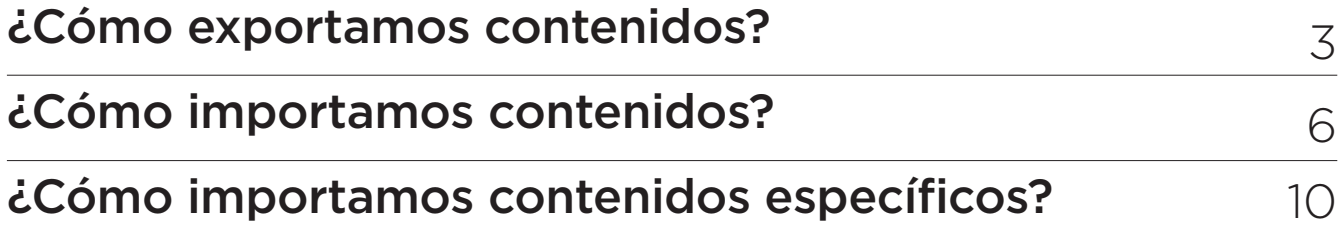

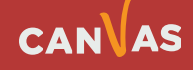

**1**

 $\left( \bigoplus \right)$ 

## **¿Cómo exportamos contenidos?**

Para exportar contenido usted debe identificar cuál es el **"aula origen"**, que es aquella que desea exportar contenido y "aula destino" que es el aula en la que importará todo o parte del contenido.

Lo primero que debe hacer es Ingresar al aula origen y hacer clic en el menú **"Configuraciones" (1)**. Luego debe ubicar al lado derecho de la pantalla, la opción **"Exportar contenido del curso" (2)**.

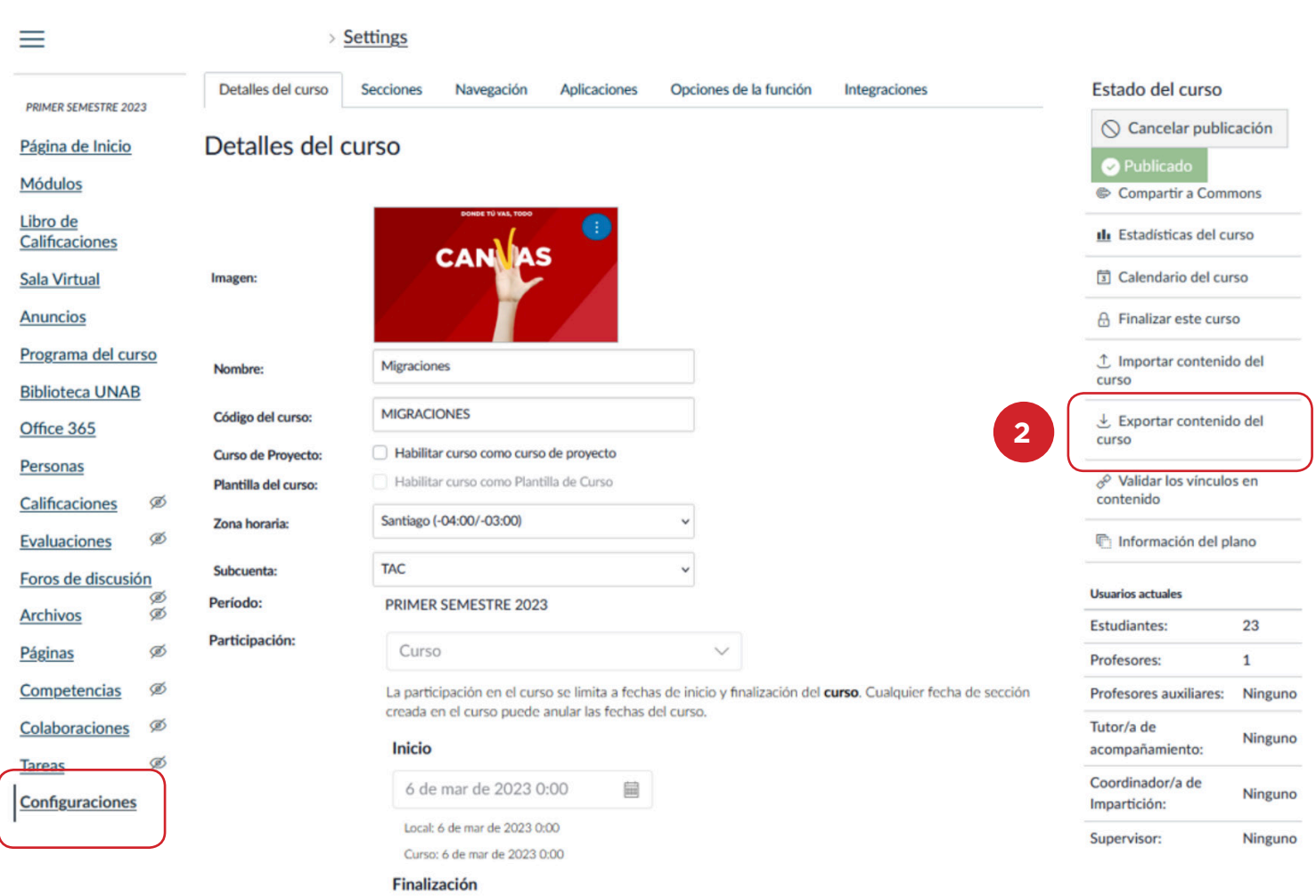

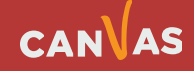

Canvas iniciará el proceso de exportación de contenido y consulta sobre el tipo de exportación:

- Haga clic en Curso, si exportará todo o parte del contenido del aula **(1)**.
- Haga clic en Examen, si exportará exclusivamente los exámenes creados en el aula origen **(2)**.

## Exportaciones de contenido

Los archivos de exportación de contenido no pueden descargarse después de 30 días.

### Tipo de exportación **1 O** Curso **2** $\bigcirc$  Examen Crear una exportación del curso

Se iniciará el **proceso de exportación**, esta acción puede demorar algunos segundos o minutos, dependerá de la cantidad de información que contenga su aula y de la calidad de su internet y equipo.

#### Exportaciones de contenido

Los archivos de exportación de contenido no pueden descargarse después de 30 días.

#### Procesando

esto puede tomar un tiempo...

El proceso de exportación ha comenzado. Esto puede tomar un tiempo para cursos grandes. Puede salir de la página y recibirá un correo electrónico cuando la exportación se haya completado.

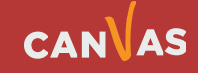

• Al finalizar el proceso, indicará que se ha exportado su contenido y encontrará el paquete de datos en el link Nueva exportación, al hacer clic se iniciará la descarga a su equipo local, generalmente es a la carpeta Descargas.

### Exportaciones de contenido

Nueva exportación

 $(\blacksquare)$ 

Los archivos de exportación de contenido no pueden descargarse después de 30 días.

#### Se ha exportado su contenido.

• Los paquetes de exportación de Canvas son de tipo Archivo IMSCC, los identificará en su carpeta de Descarga por el nombre o código de curso-export.imscc.

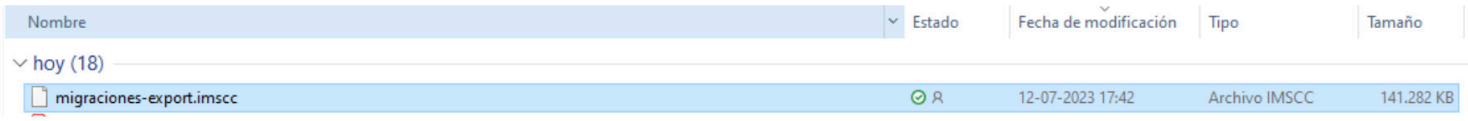

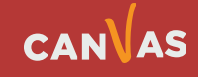

## **¿Cómo importamos contenidos?**

Una vez que tiene el paquete de exportación de su aula, deberá ir a su "aula destino". Allí debe ingresar a menú Configuraciones **(1)** y hacer clic en la opción Importar contenido del curso **(2)**.

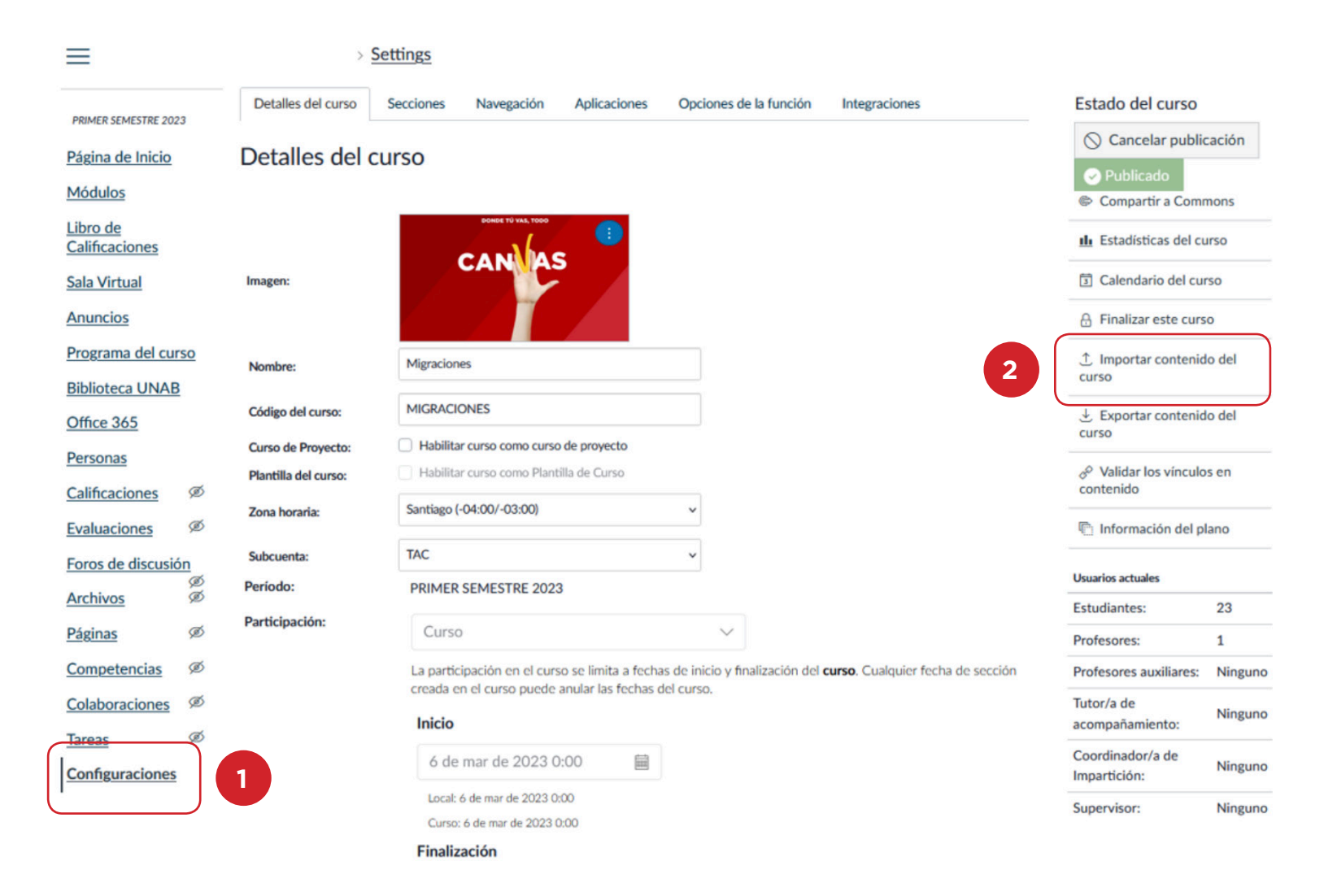

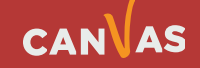

 $\left( \begin{matrix} \bullet \\ \bullet \end{matrix} \right)$ 

Canvas indicará que seleccione el tipo de contenido a importar, por lo que deberá hacer clic en la opción Paquete de exportación de cursos de Canvas.

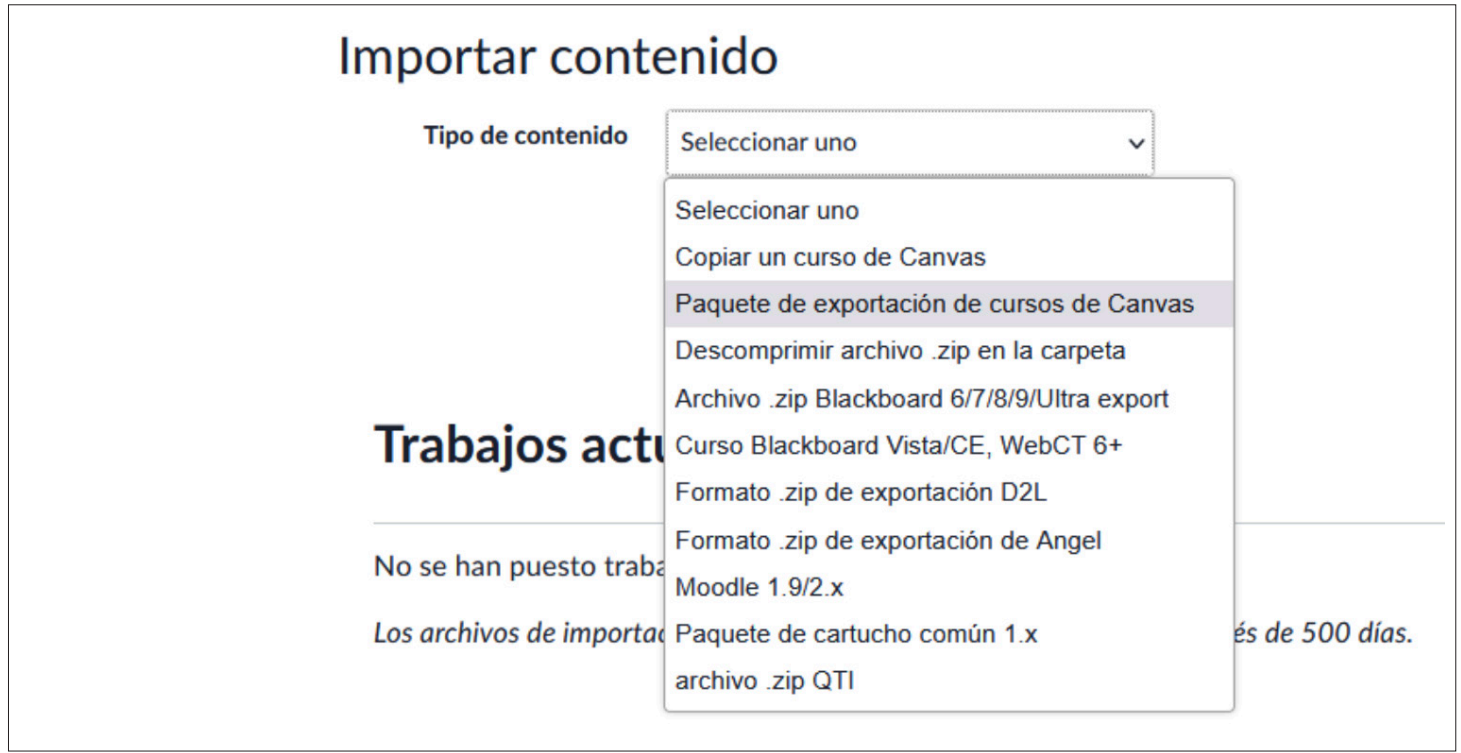

Deberá seleccionar de su equipo local el paquete de archivo IMSCC.

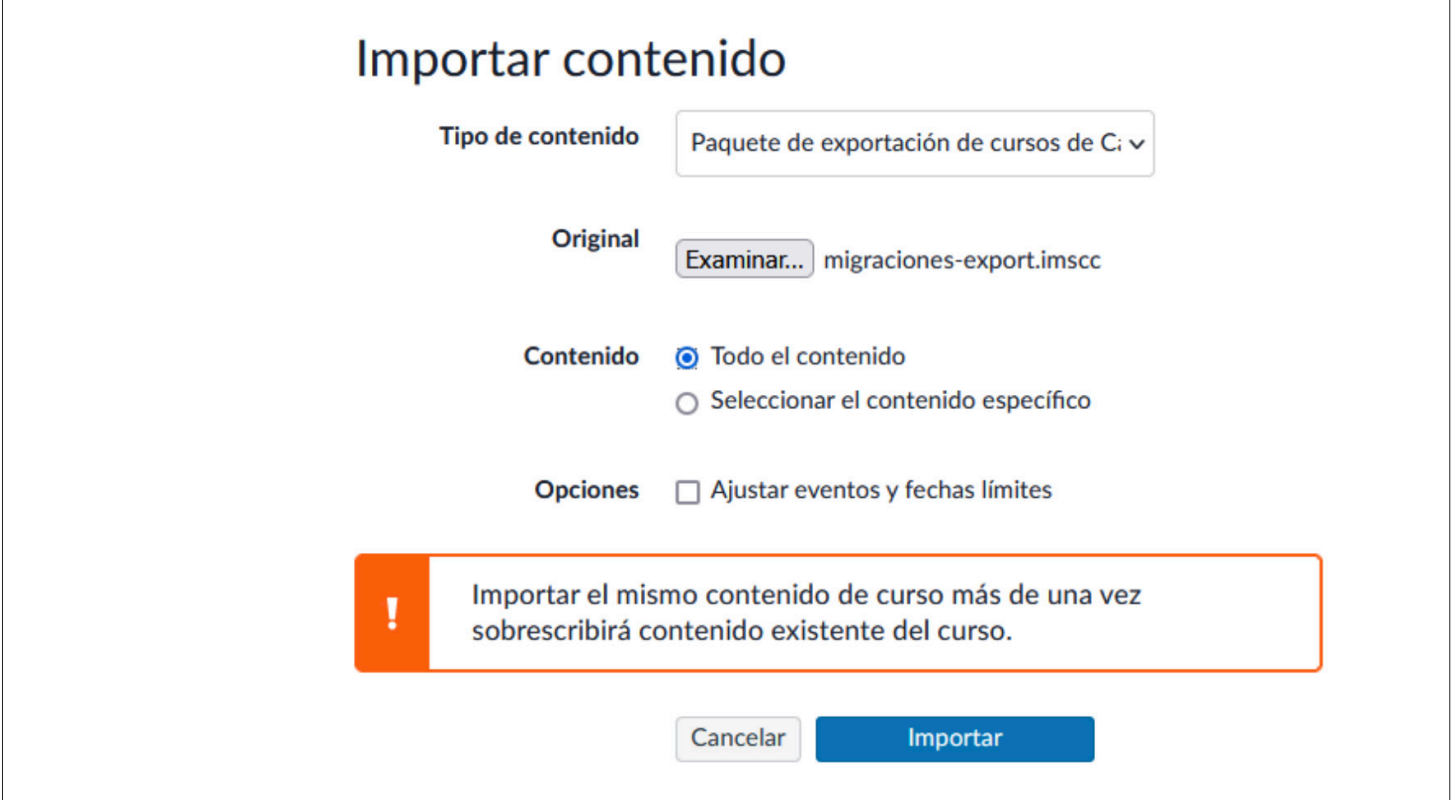

## CANVAS

En el ítem Contenido, puede optar por importar todo el contenido del paquete de archivo, o bien, seleccionar el contenido específico. En esta visualización, estamos seleccionando el importar todo el contenido. Haga clic en Importar.

Una vez iniciado este proceso, se tomará unos segundos o minutos de procesamiento, dependerá del tamaño del archivo importado, velocidad de internet y equipo local.

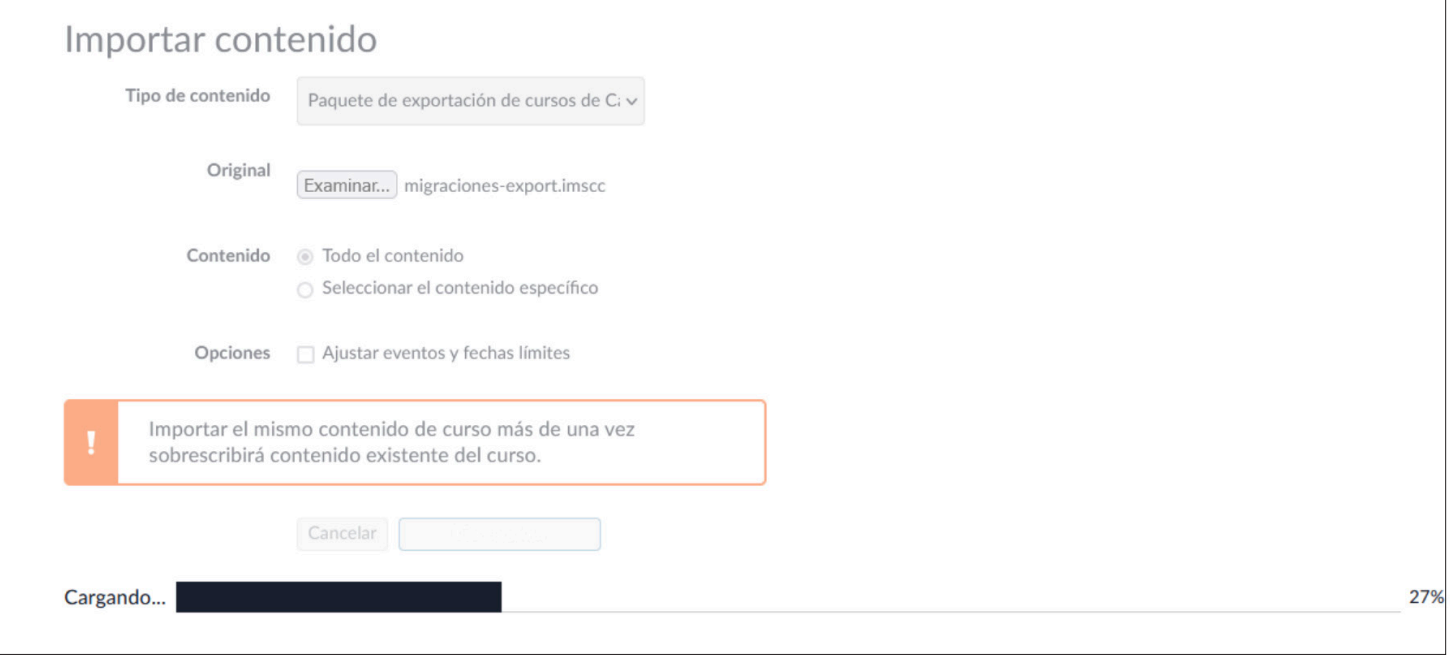

En Trabajos actuales, visualizará el proceso en ejecución.

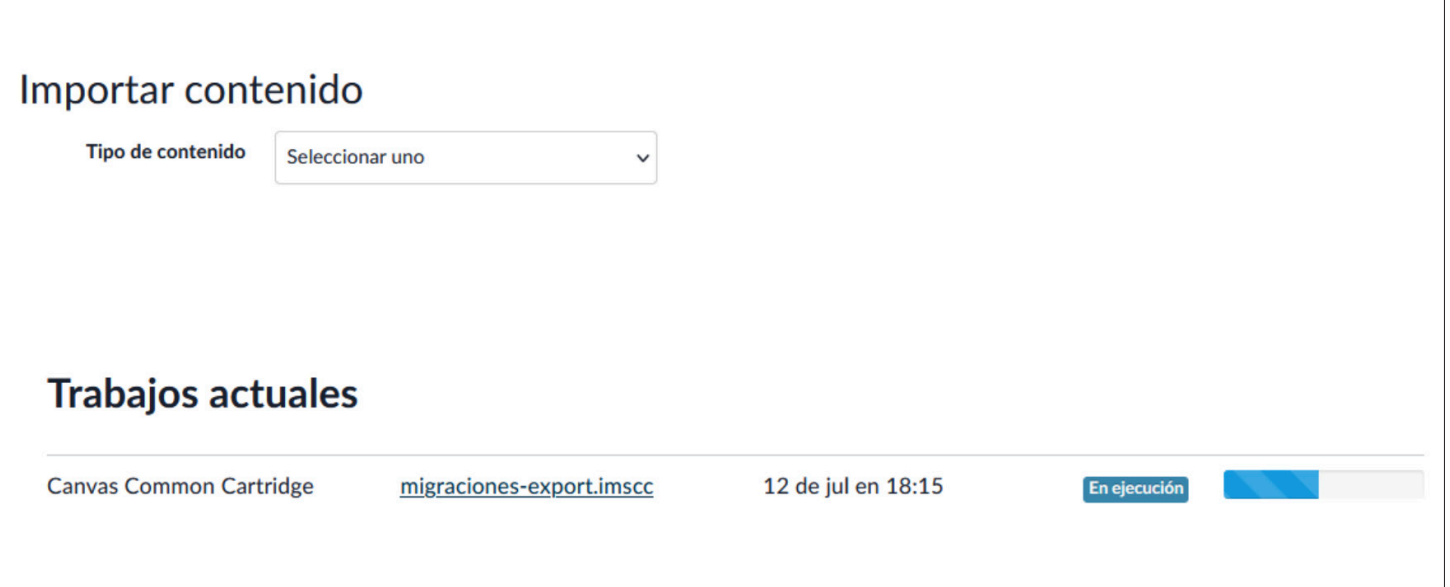

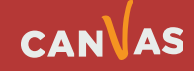

Al finalizar el proceso de importación de contenido, Canvas indicará el estado de la importación, es importante que revise si ocurrió algún incidente en ella o bien, en ocasiones son algunas alertas que deberá revisar dentro de su aula destino.

En la imagen de referencia, Canvas indica que se han perdido algunos links de los foros. Puede revisar cada uno de ellos, haciendo clic sobre cada mensaje y lo derivará al aula destino, donde podrá identificar la referencia de la pérdida.

NOTA: Importante que considere que con la opción de exportar/importar curso, trae todo el contenido que esté incorporado en su curso origen, incluyendo por ejemplo Foro, Exámenes. En caso de ocurrir que requiera traer todo el contenido de su curso origen, sugerimos revise y elimine los foros en su curso destino.

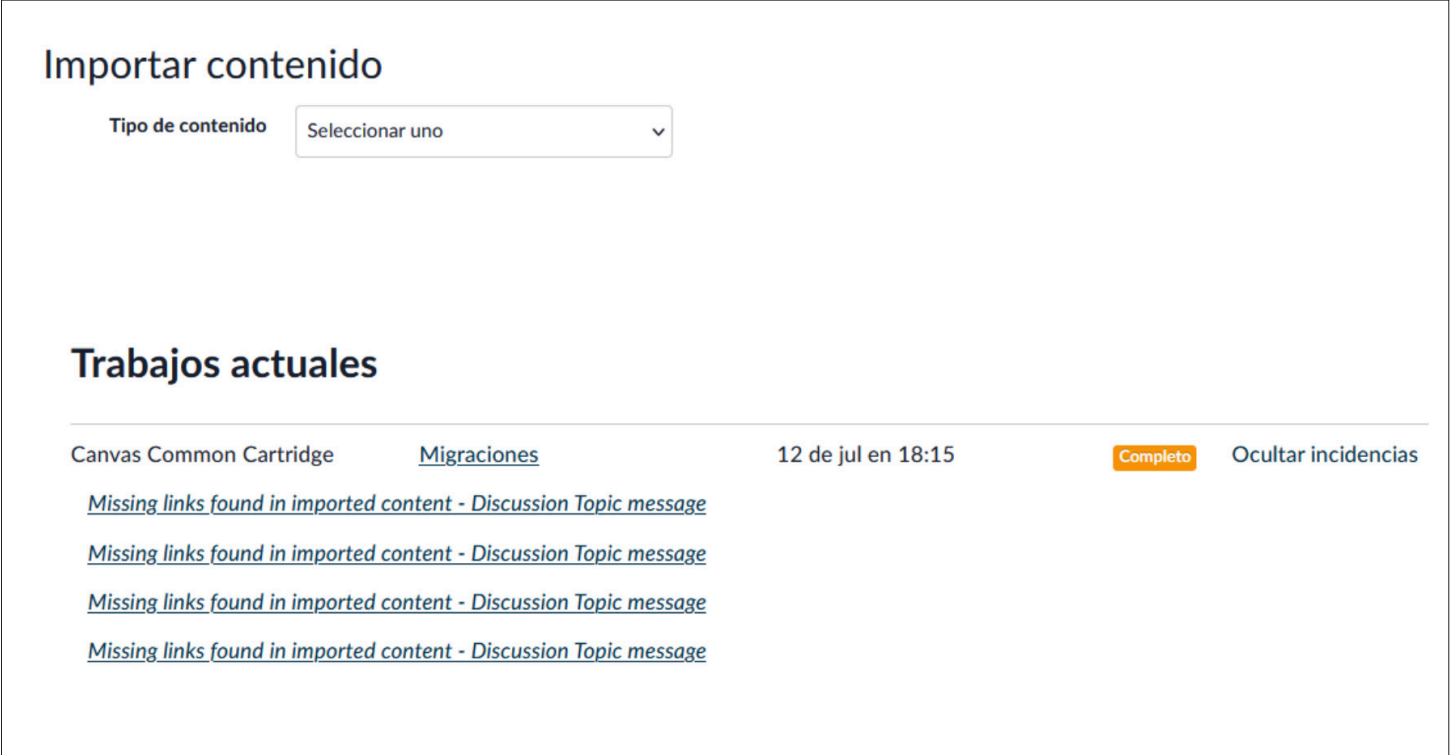

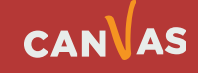

 $\left( \blacksquare \right)$ 

 $\left( \begin{matrix} \bullet \\ \bullet \end{matrix} \right)$ 

## **¿Cómo importamos contenidos?**

Al igual que en el proceso de importación, deberá seleccionar la opción de Paquete de exportación **(1)** de cursos de Canvas en Tipo de contenido **(2)**. Finalmente haga clic en Importar **(3)**.

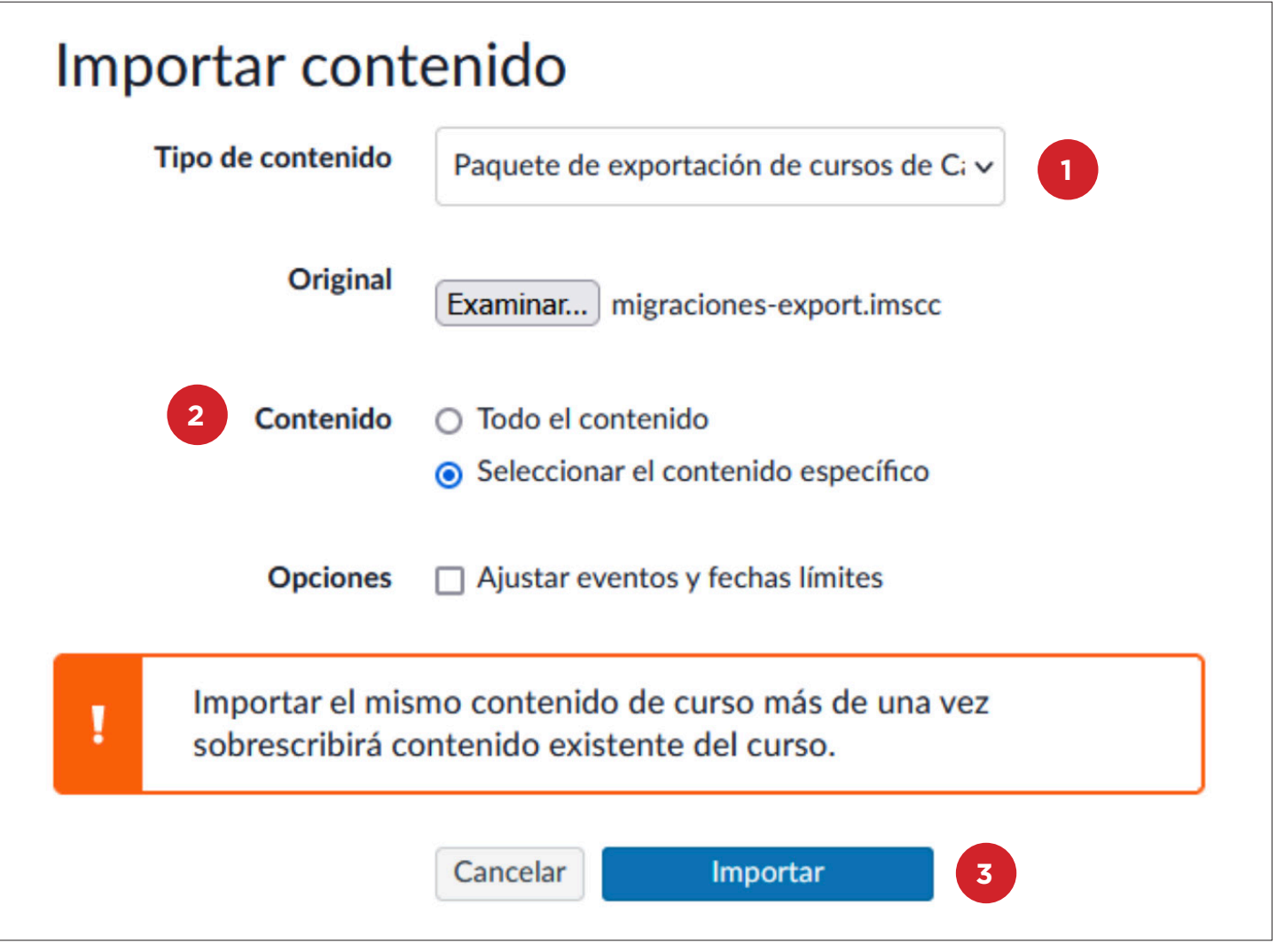

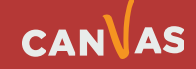

Iniciará el proceso de importación de contenido en su curso destino. Recuerde que el tiempo de procesamiento, dependerá del tamaño del paquete de exportación, velocidad de internet y procesamiento de su equipo local.

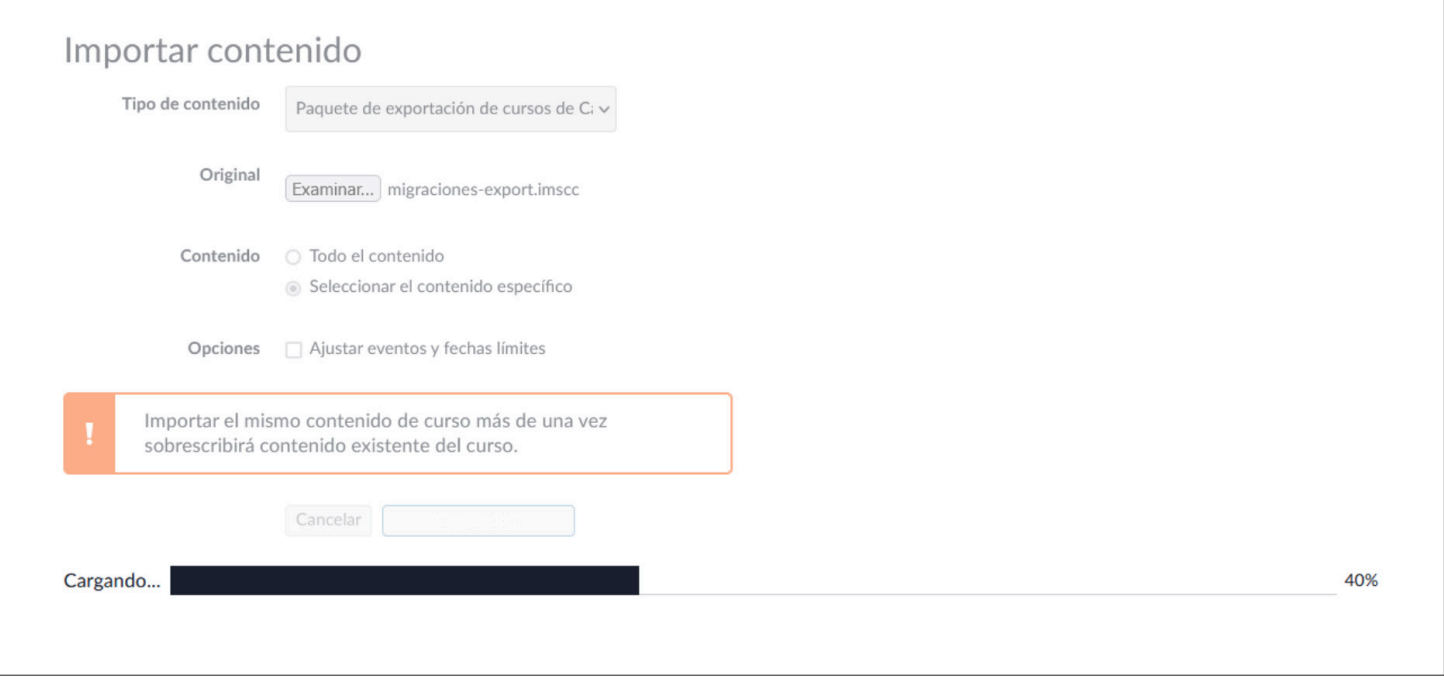

Una vez que haya finalizado este proceso, visualizará que está en ejecución de la importación.

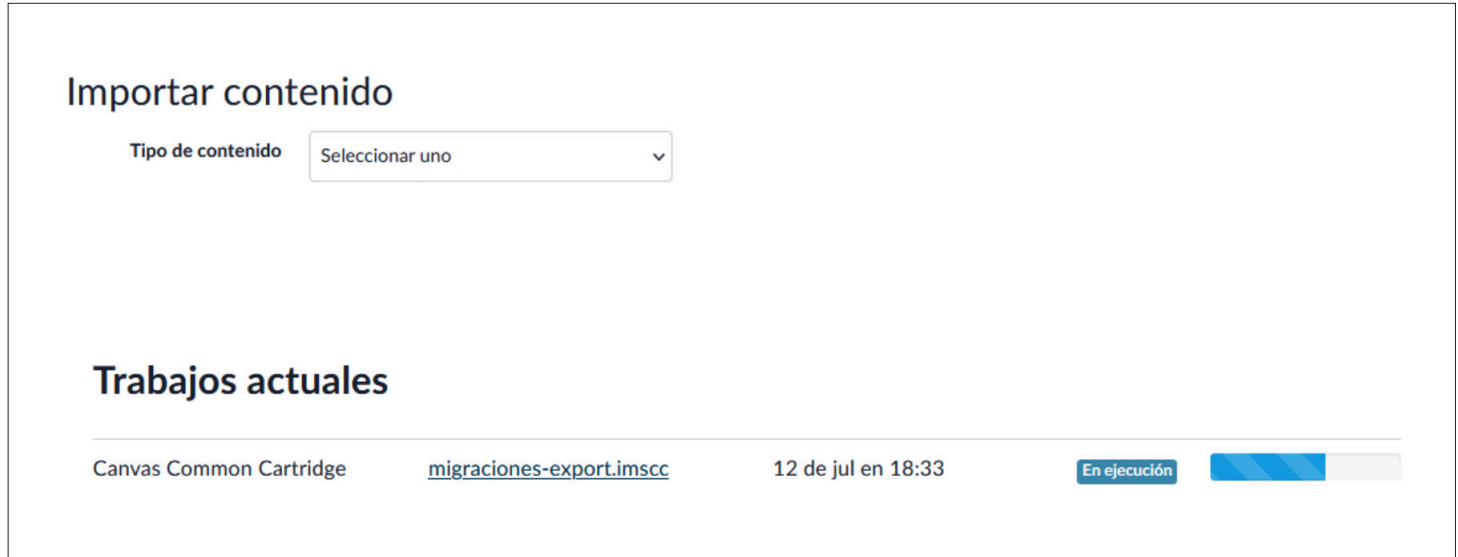

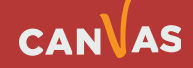

 $\left( \begin{matrix} \bullet \\ \bullet \end{matrix} \right)$ 

Canvas le solicitará seleccionar el contenido.

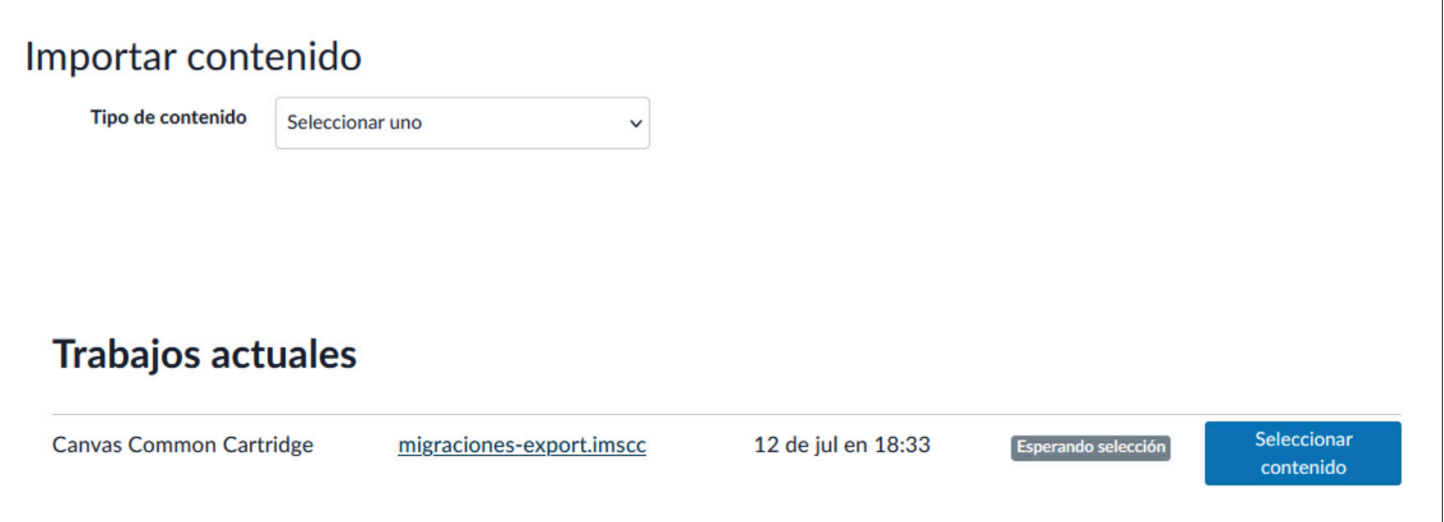

Al hacer clic en el botón **Seleccionar contenido (1)**, se desplegará el listado de opciones que puede seleccionar para importar en su curso destino. Para efectos de este tutorial, consideraremos sólo la importación de Módulos.

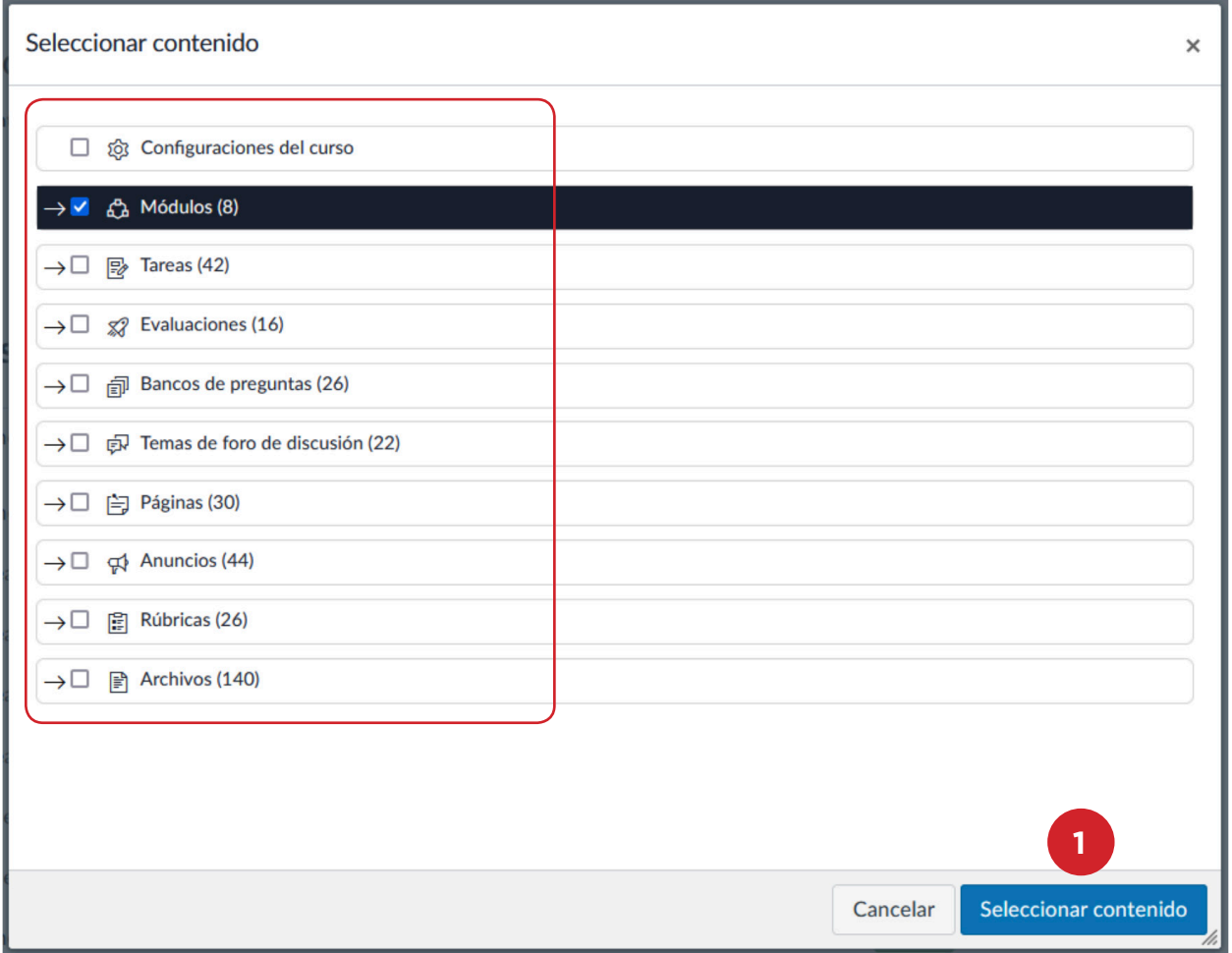

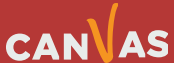

 $\left(\bigcirc\right)$ 

Canvas continuará con la importación del contenido y al finalizar, mostrará el estatus de éste mismo.

Los contenidos seleccionados los podrá identificar y visualizar en su curso destino.

Recuerde que siempre después de una importación de contenido total o parcial, deberá revisar su curso para asegurar que el resultado es el que desea.

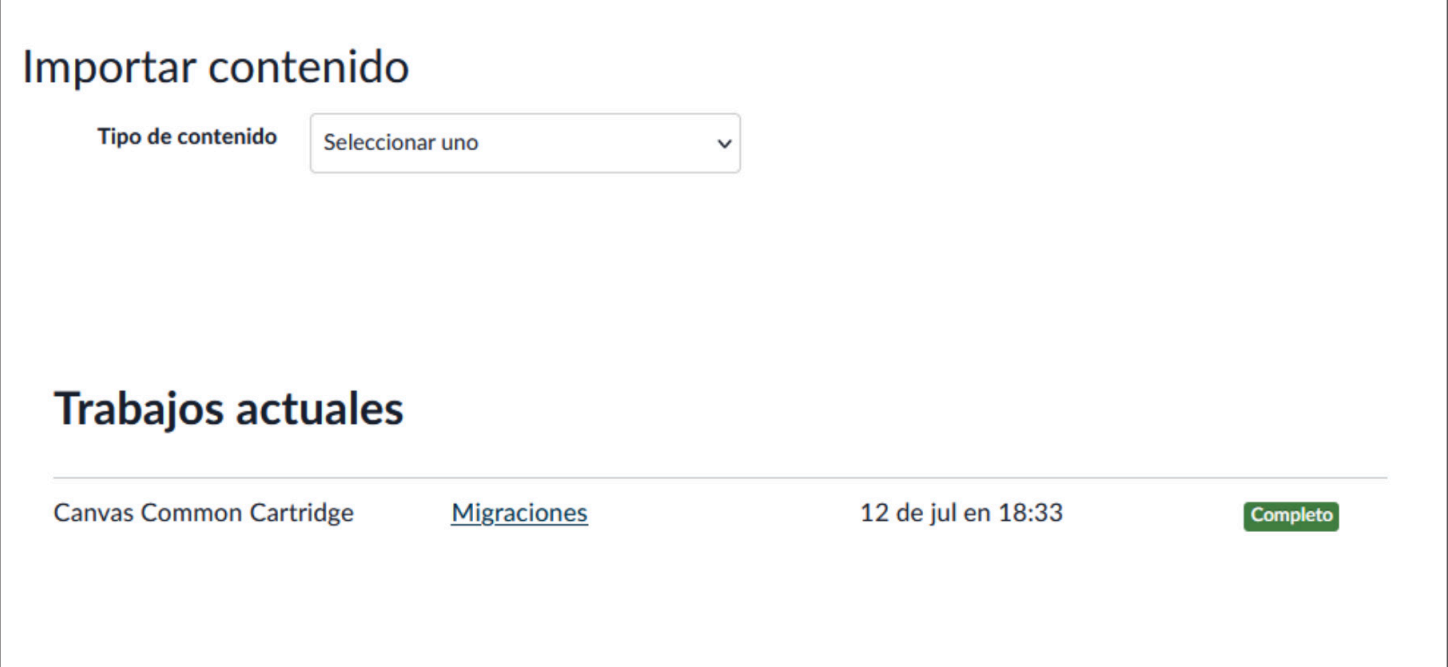

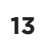

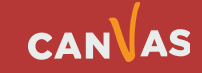